## **TEXAS 4HONLINE COUNTY MANAGER GUIDE TEXAS A&M** GRI **DECLINED CREDIT CARD PAYMENT METHOD CHANGE** ne **ENROLLMENT**

## **4HONLINE IS BEST USED IN CHROME, MOZILLA OR EDGE**

- Click the Members link on the navigation pane on the left side of the screen.
- Click the Clear Filters link.
- Type in keywords or county, club, role, status or enrollment dates. Some of the menus are multiple select menus, meaning you can choose more than one item in a single search request. Click in the field for the drop-down menu to appear to make your selections or leave blank. Tip: The less filters you put in the better.
- Click the blue Search button. The results will be displayed below the search area.
- Click the member's name at the bottom in the search results.

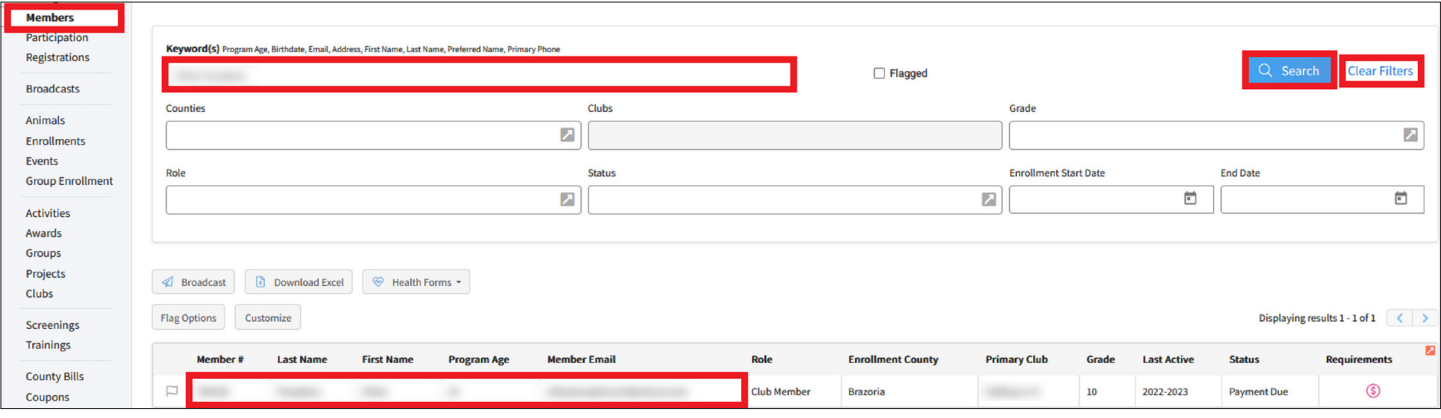

- Click the Member List link from the navigation pane on the left side of the screen.
- Click the red Payment Required link.

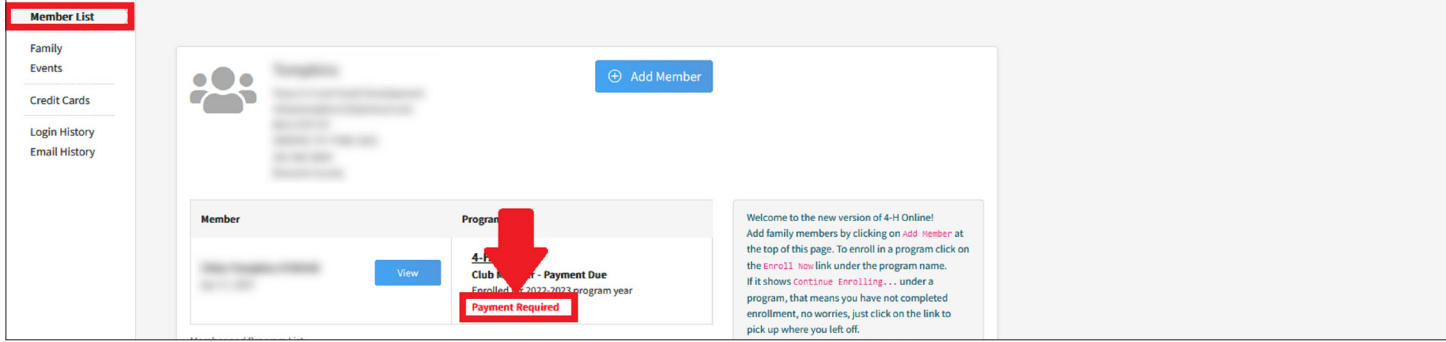

• Click the Pay By Check payment method to change the payment method from a credit card.

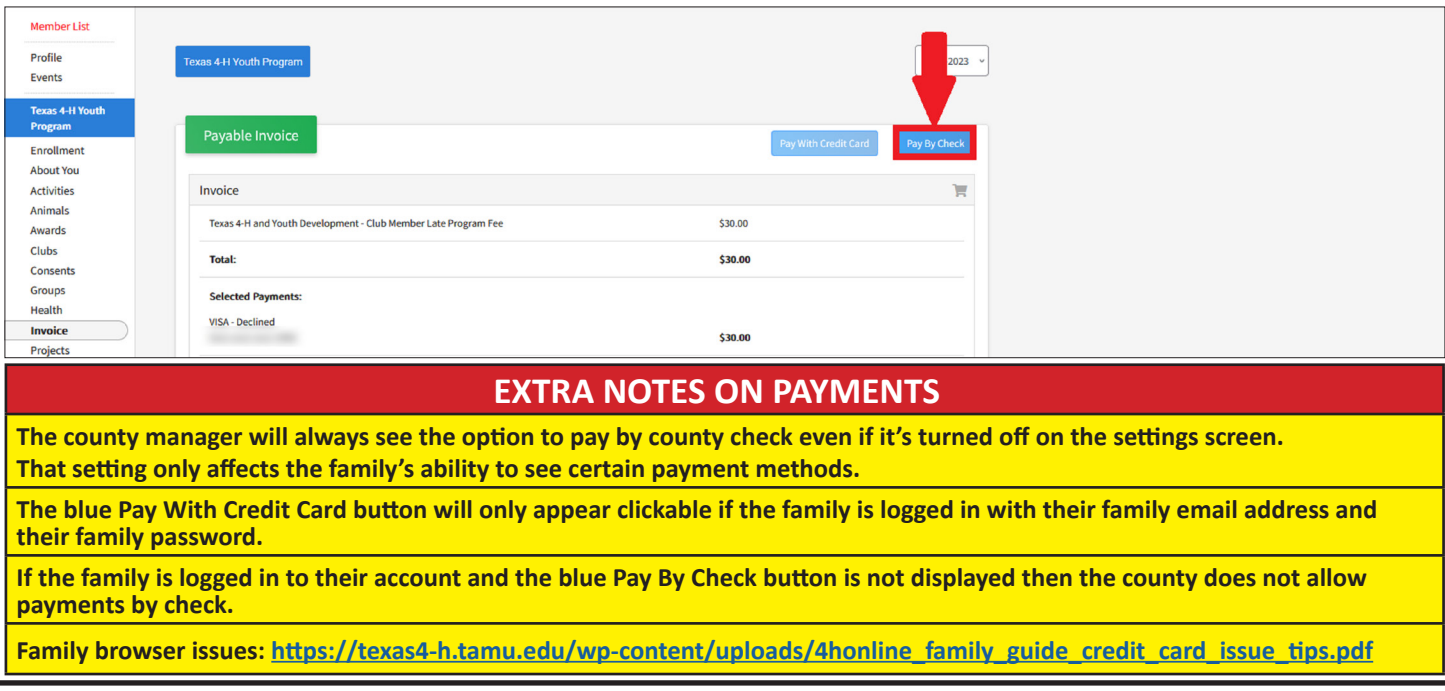

The members of Texas A&M AgriLife will provide equal opportunities in programs and activities, education, and employment to all persons regardless of race, color, sex, religion, national origin, age, disability, genetic information, veteran status, sexual orientation or gender identity and will strive to achieve full and equal employment opportunity throughout Texas A&M AgriLife.